# vid

#### Getting started

### **0-下载**

- git clone https://gitme.fun/rabix/vid
- 或直接下载 https://gitme.fun/rabix/vid/archive/master.zip
- 然后解压到一个位置, 虽然对文件夹名没有要求。但是目前测试阶段, 原则上测试阶段不要放在 有中文或者空格的路径里面。

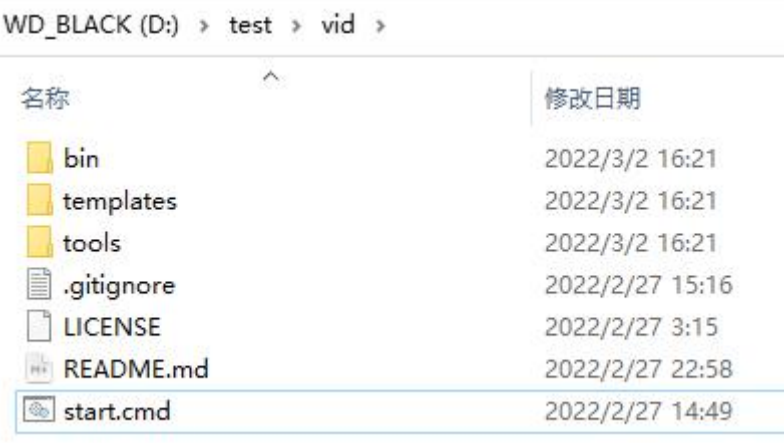

## 1-启动

#### • 双击start.cmd

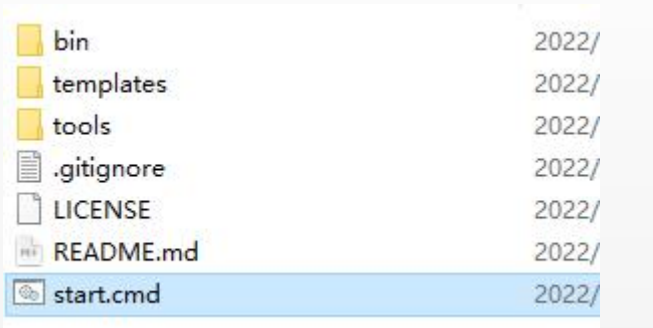

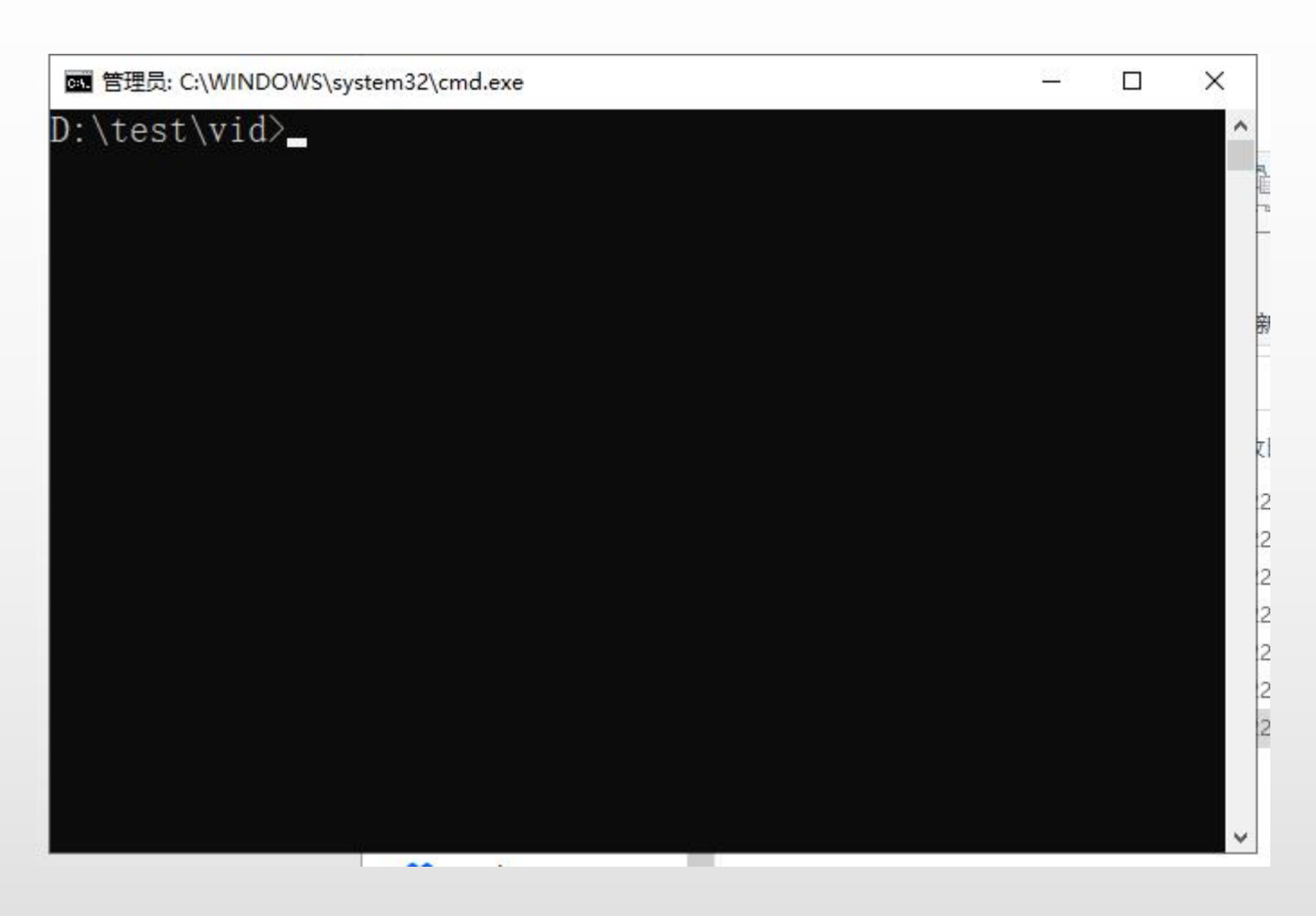

# **2.1-新建工程**

● 依次输入

● md myproject

● cd myproject

- vid-init C-cmake
- myproject是任意取的名字
- C-cmake是当前默认模板的名字

● 等他执行完毕即可

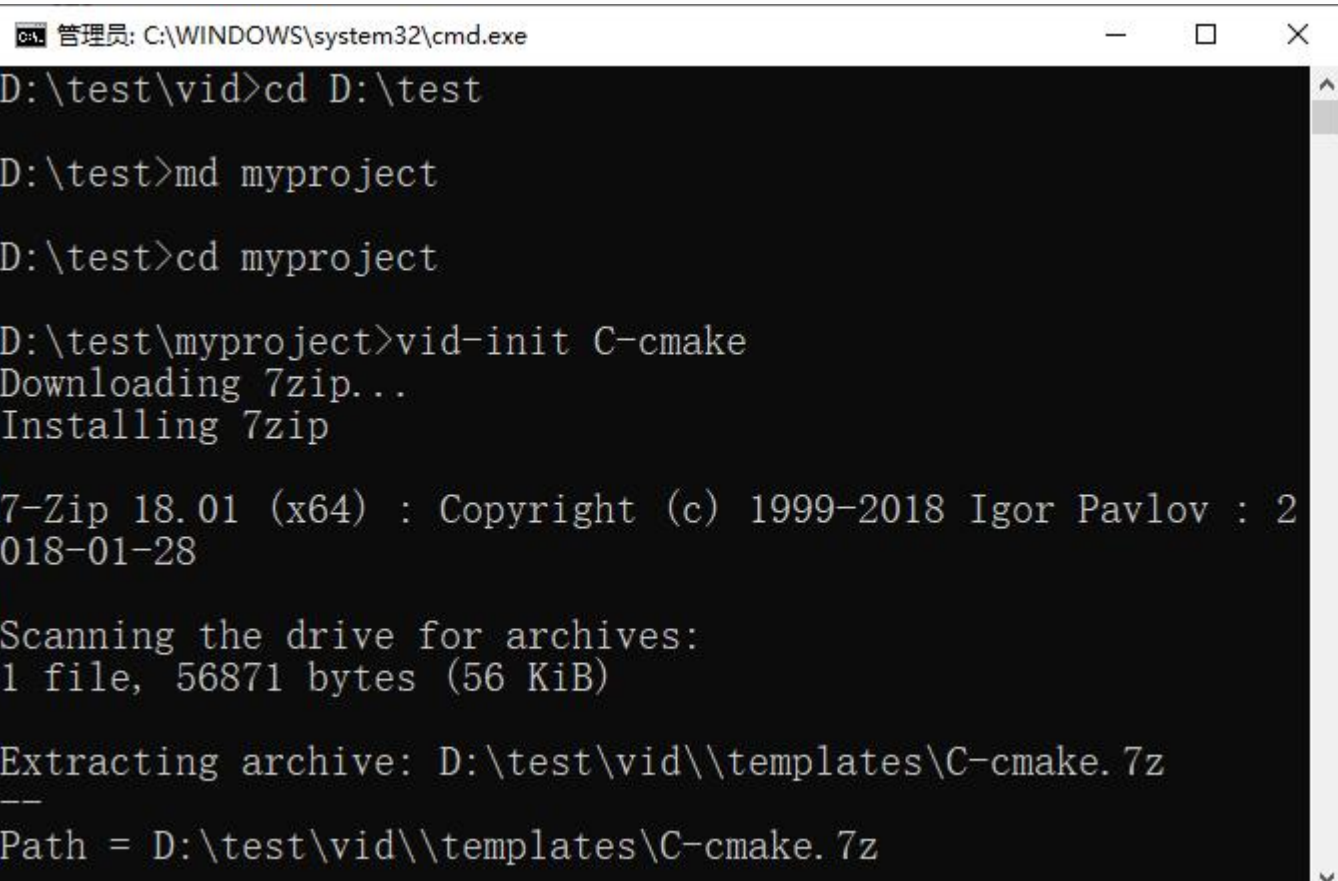

### **2.2-编辑**

● 输入edit打开编辑器 D:\test\myproject>edit

● 修改 保存

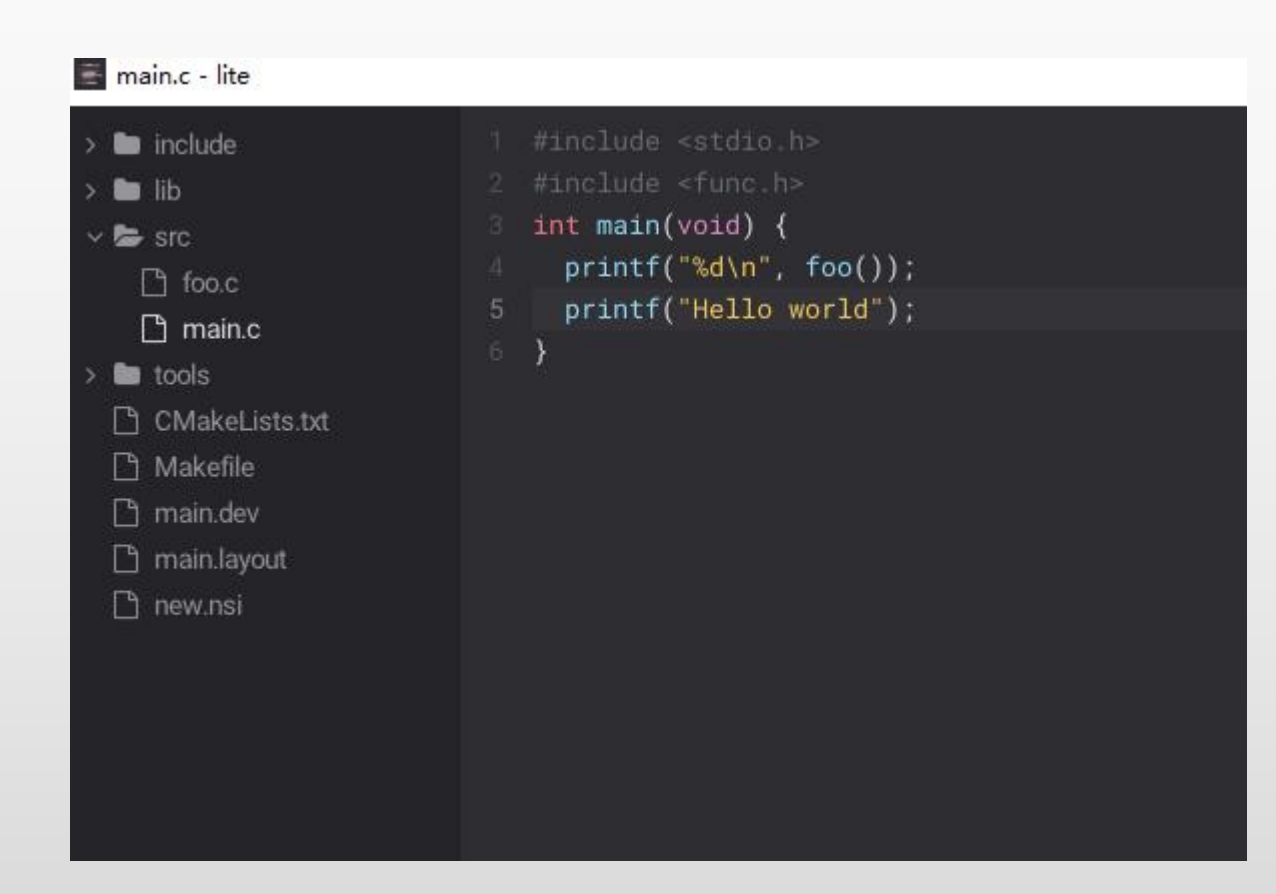

# **2-3** 构建<br>tools\gen.cmd

- 打make
- 第一次可能会下载构建环境

Downloading cmake version 3.13.0... Installing cmake

7-Zip 18.01 (x64) : Copyright (c) 199  $018 - 01 - 28$ 

Scanning the drive for archives: 1 file, 29685224 bytes (29 MiB)

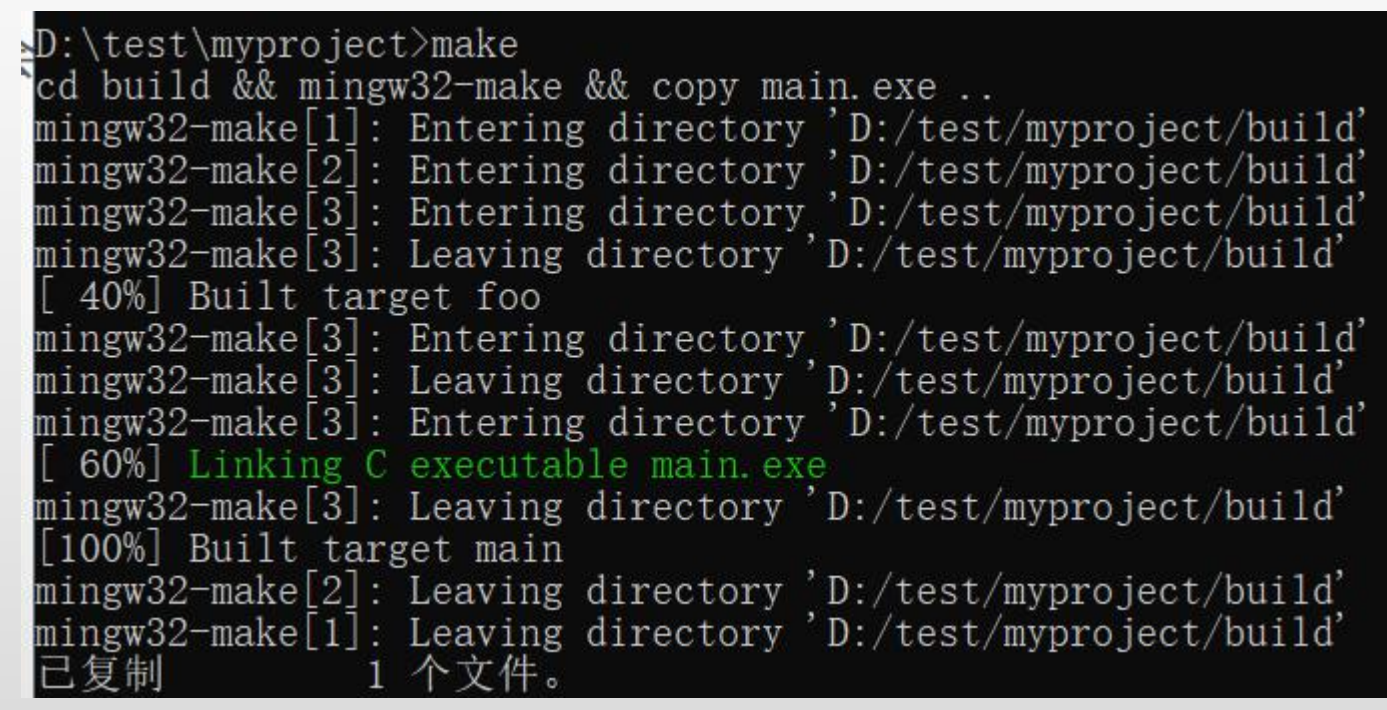

### **2-4执行**

- 这个工程模板配置的可执行文件名叫main
- 打main

D:\test\myproject>main<br>42<br>Hello world